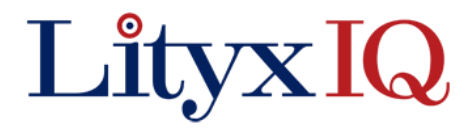

*Training Session II*

#### **OPTIMIZE**

#### **Training Session II Agenda**

 $1 <sup>1</sup>/<sub>2</sub> - 2$  hrs

#### **Introduction to Constrained Optimization**

*Discussion based on prior review of the deck "Introduction to Constrained Optimization"*

- ▶ What is Constrained Optimization
- ▶ Key Terms
- **Department Deptimization Examples**
- **Department Overview**
- **D** Uses
- **Dutput**
- Setup Scenarios
- o Objective
	- o Additional Data Rules
- o Constraints
- Setup Metadata
- Simple Example

#### **Constrained Optimization in Action**

*Optional Short walk-through of some example LityxIQ case studies. Any of:*

- Optimizing Casino Patron Loyalty
- **D** Optimizing Print Channel Acquisition

#### **FYI - Marketing Optimization using LityxIQ – Webinar**

*Published on Mar 3, 2014* 

- <https://www.youtube.com/watch?v=j8vYnaLTmo0>
- **LityxIQ can be used to solve complex marketing and business optimization problems using only business language. This** webinar walks through live case studies of how it works.

#### **Live Demo Optimize**

*A solution embedded into LityxIQ used to solve constrained optimization problems* 

- **Define Scenarios** 
	- o Create New Scenario
		- Objective
		- Constraints
	- o Run Scenario
	- o Scenario Analysis
		- Summary
		- Compare
		- Detailed Output
	- o Implement
- Manage Metadata
	- o Terminology and Problem Definition
	- o Dimensions and Levels
	- o Attributes
	- o Data Elements
	- o Summary Metrics and Objective Functions
- Results Catalogs
	- o Create New Catalog
	- o Browse Results

# **Analysis Example I**

Sales Rep Optimization: Client has to determine the optimal use of their sales reps over the next two months with many options available including what product to sell, customer segments to target and how to allocate calls across months.

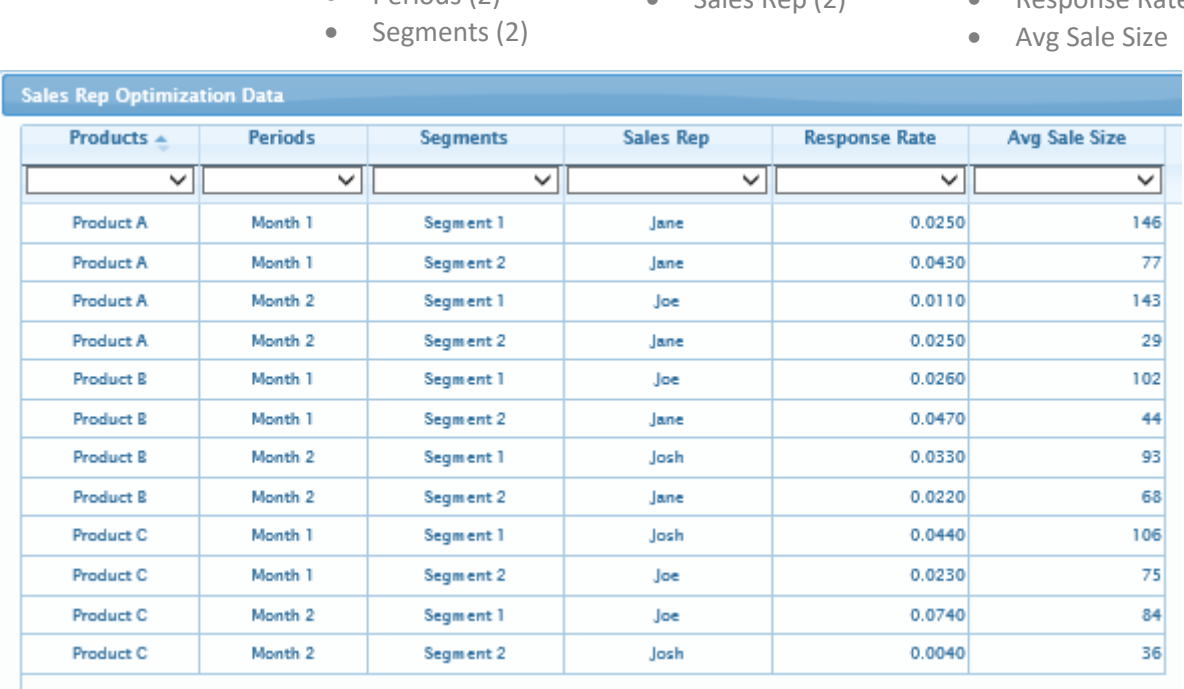

# **Dataset:** Toy Problem.csv

Type: Rolled-up

Records: 12

• Products (3) • Periods (2)

Dimensions:

# Attributes:

 $\bullet$  Sales Rep  $(2)$ 

## Metrics:

- Response Rate
	-

# **Scenarios**

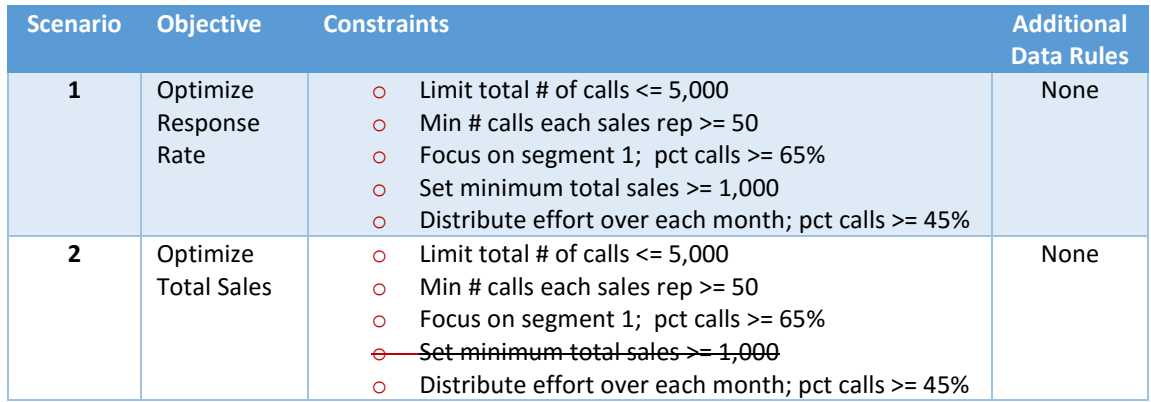

## **Analysis Example II**

Budget Optimization: Client has many audience and channel options for their acquisition marketing efforts and would like to look at various optimization solutions.

### **Dataset:** Budget Opt Sample File.csv

# Dimensions:

Type: Rolled-up Records: 1,800

- Channels (9)
- Decile (10)
- $\bullet$  Segment (4)
- 

# Metrics:

- # of Prospects
- Cost Per Piece (CPP)
- **Response Rate**
- Age Group (5) Life Time Value (LTV)

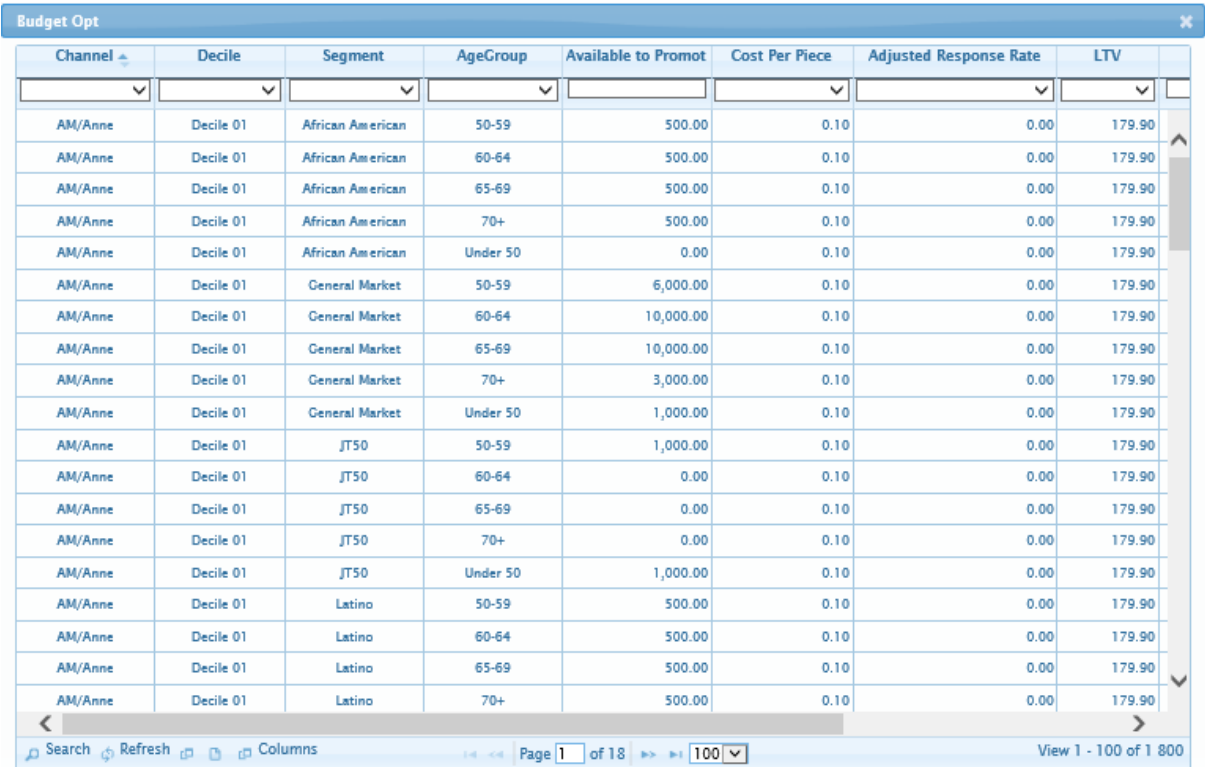

# **Scenarios**

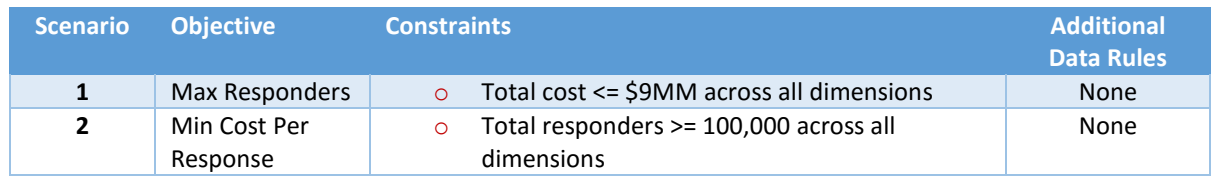

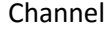

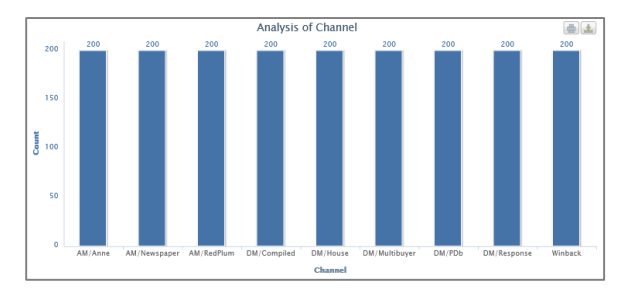

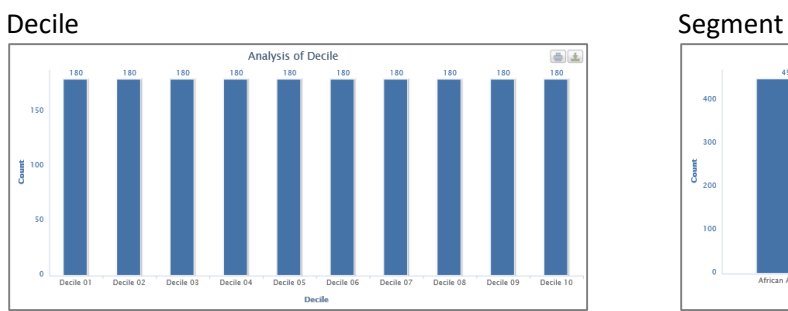

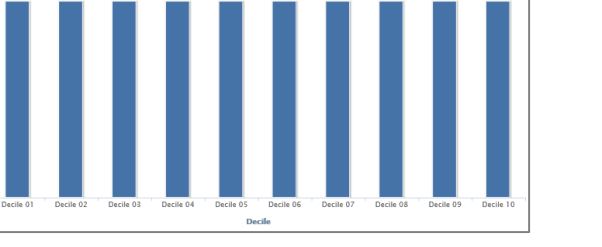

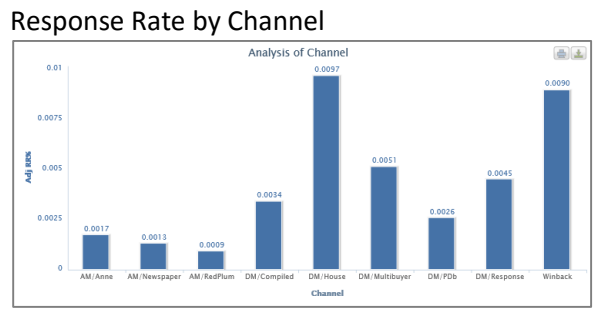

Dwelling Type

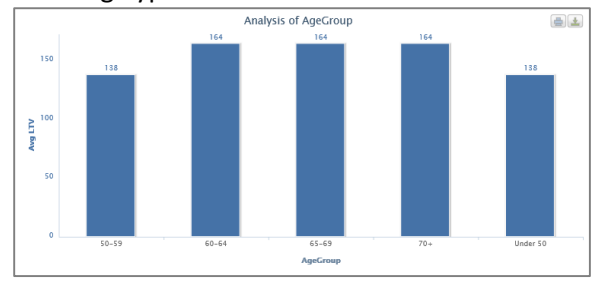

# Channel **Age Group**

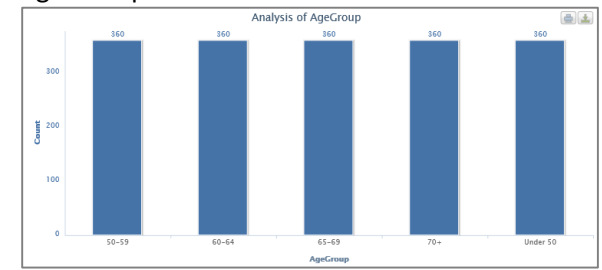

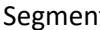

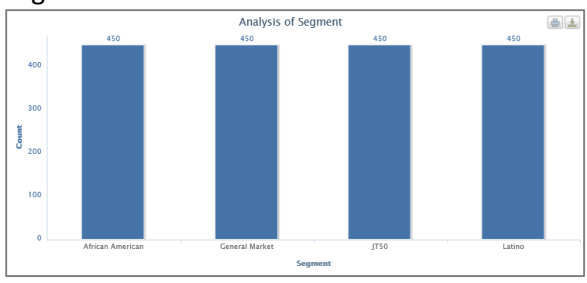

Response Rate by Decile

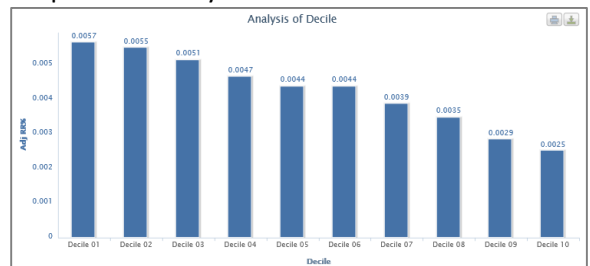

# Cost Per Piece by Channel

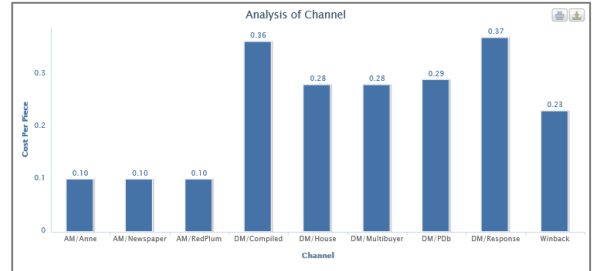

## **EXERCISE**

### **Data Manager**

- 1. In Active Project 'Training Area\_*your initials*' and within this project create a dataset library called 'Training Session II\_*your initials*'
- 2. Using File Manager create a new dataset in Training Session II called 'Budget Opt\_*your initials*' by reading in 'Budget Opt Sample File.csv' from the Public folder. How many records and variables were read in?
- 3. Open the Console Window to see that everything ran correctly.
- 4. QC the Campaign dataset using 'Browse Data' and 'Summary Statistics'.

## **Optimize**

- 1. In Scenario Library 'Budget Opt Library' click on Manage Scenario Libraries within the Optimize links on the left side of the screen.
- 2. At the top click on Create New Library and call it 'Budget Opt\_*your initials*'
- 3. Go into Manage Metadata within the Optimize links
- 4. Terminology and Problem Definition, edit and enter the words 'contacts' and 'dimensions' in the two fields.
- 5. Dimensions and Levels click on +Add Dimensions then choose Add Dimensions Using Dataset. Dataset select 'Budget Opt\_*your initials*'. Available Dataset Variables select each of the variables shown AgeGroup, Channel, Decile, Segment. Click on +Add Selected Dimensions.

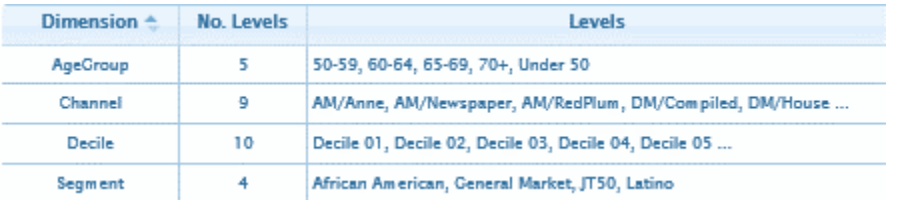

6. Data Elements click on +Add Data Element and add Cost Per Piece and separately Response Rate. You do not need to fill in any information on them. These are just place holders that will be pointed back to your dataset where the value exist.

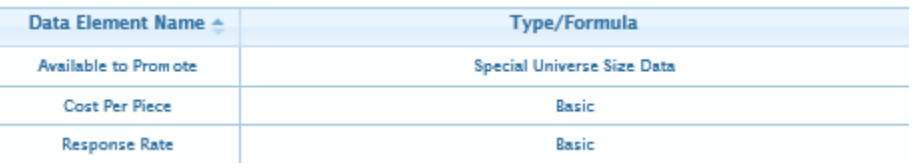

7. Summary Metrics and Objective Functions click on +Add Metric and enter each of the metrics below. Note the Formula shown and the Type. Create them from the bottom up as Overall CPO is a ratio of the other two. You will have to click on Edit Formula to create them.

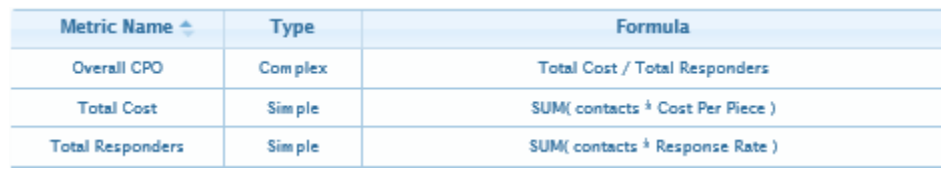

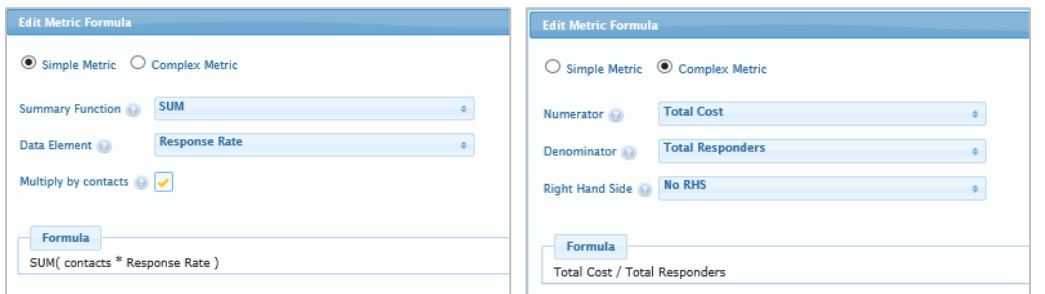

- 8. Define Scenarios click within Optimize Links on the left side of the screen
- 9. At the top of the screen where it says "Associated Dataset: None" click on None.
- 10. Select Dataset 'Budget Opt\_*your initials*'
- 11. Next for each of the Dimensions and Data Elements associate them to your dataset.
- 12. The Data Elements choose Average for the Aggregation Function. Save.

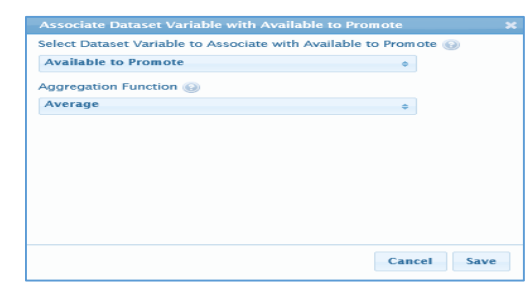

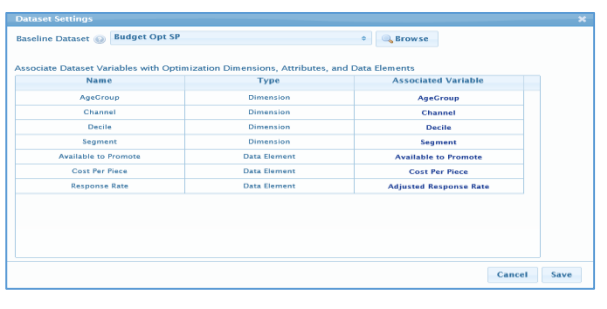

13. Create New Scenario at the top of the screen click on and call it 'Maximize Responders'.

- 14. Set Objective Max/Min select Maximize; Objective Function select Total Responders.
- 15. Constraint click +Add Constraint and select Total Cost. For Constraint Name call it 'Budget'; Type select Total Cost; Sign select <=; Value enter 9000000

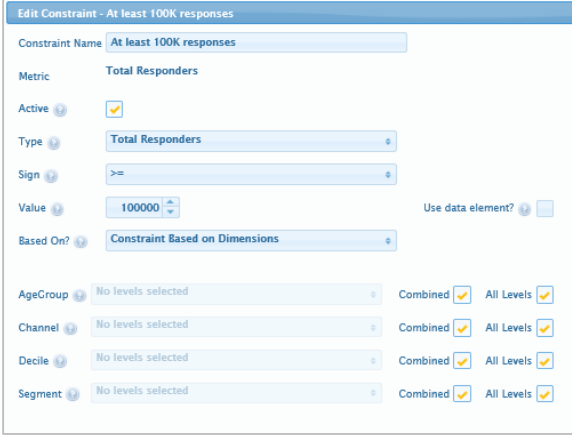

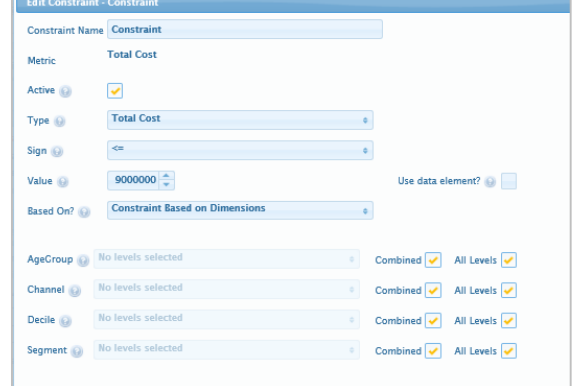

16. Create New Scenario at the top of the screen click on and call it 'Minimize Cost Per Response'.

17. Set Objective Max/Min select Minimize; Objective Function select Overall CPO.

- 18. Constraints click +Add Constraint and select Total Responder. For Constraint Name call it 'At least 100k responses'; Type select Total Responders; Sign select >=; Value enter 100000; Save
- 19. Once you have the scenarios setup you can then click on them and under Select Scenario select Run Scenario.

20. Scenario Analysis, click on one of your scenarios and choose Scenario Analysis then Summary, Compare Scenarios or Detailed Output.

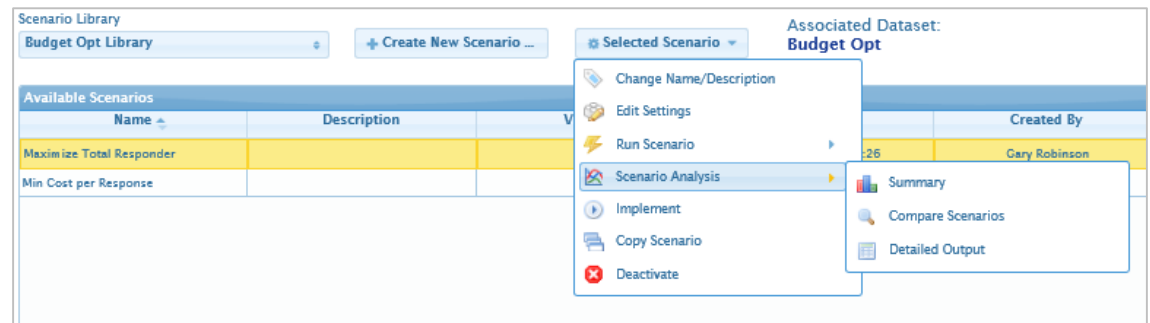

21. You should be able to produce the charts and tables below.

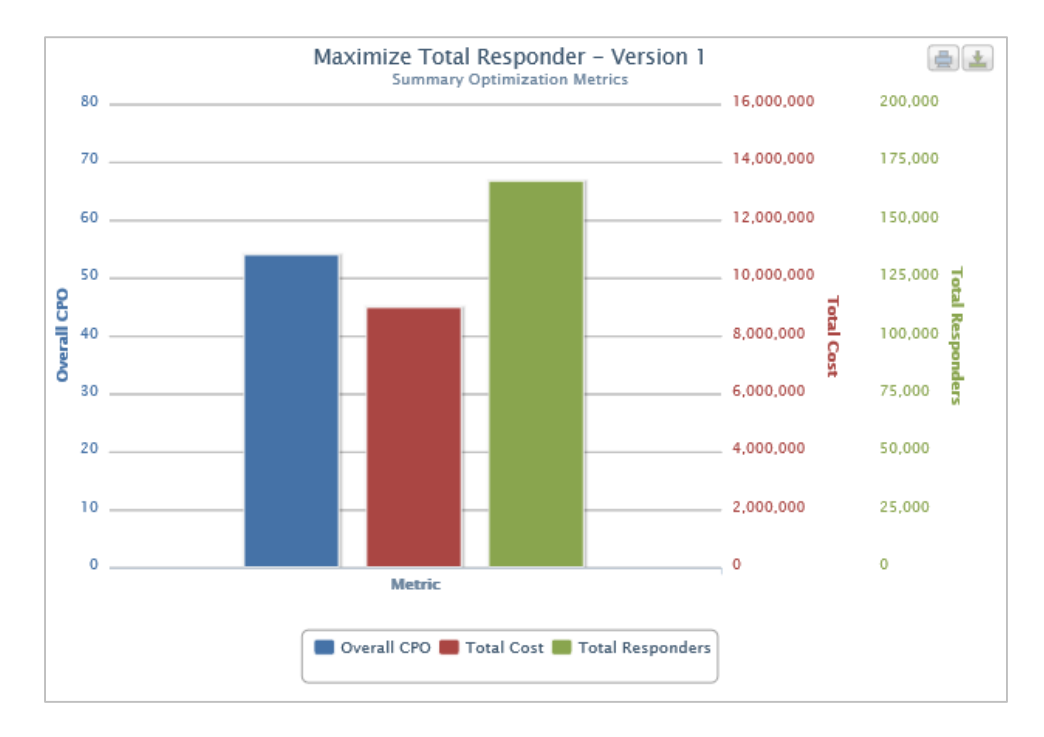

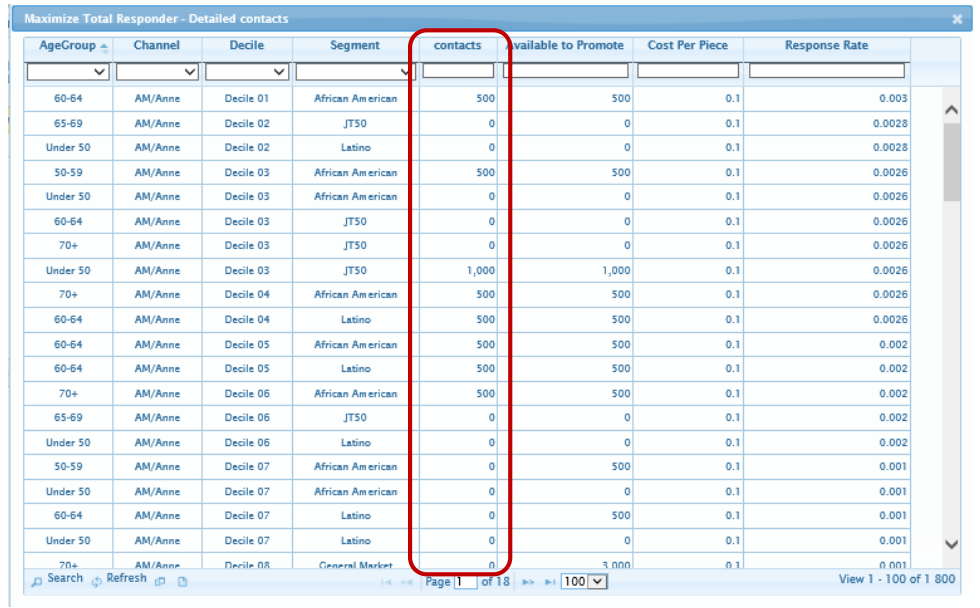

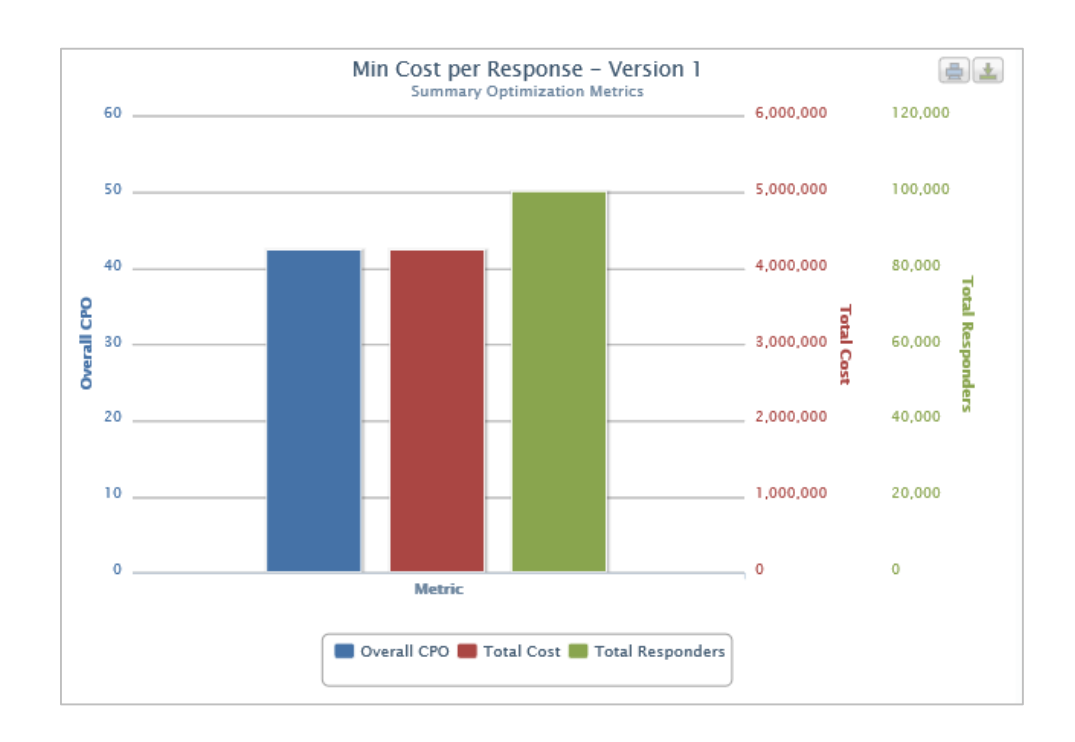

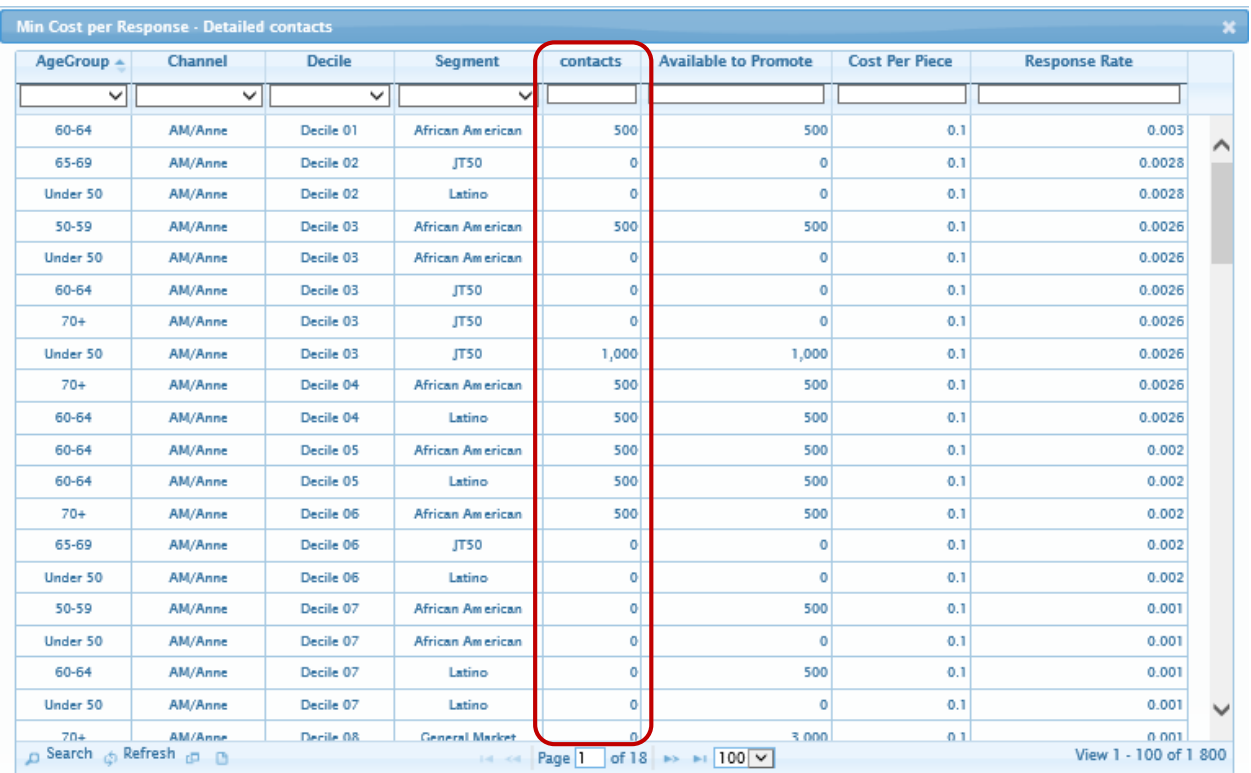

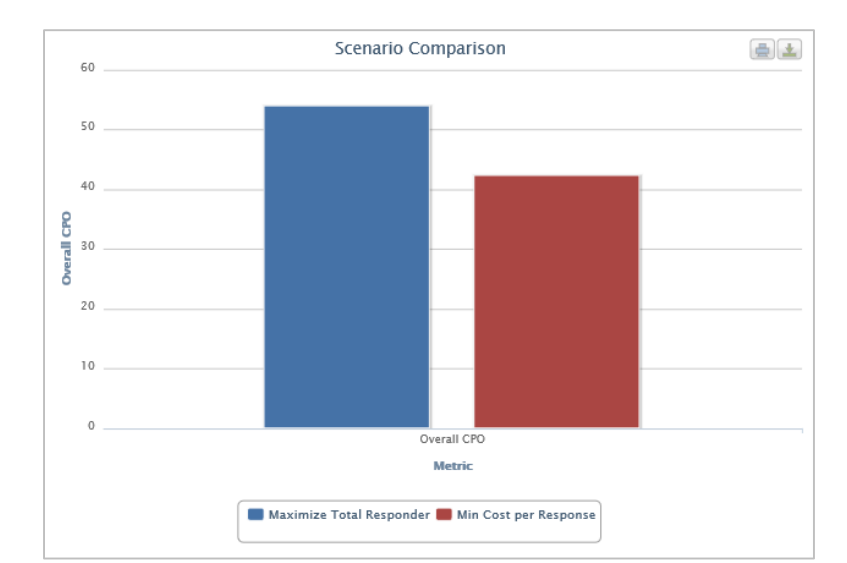

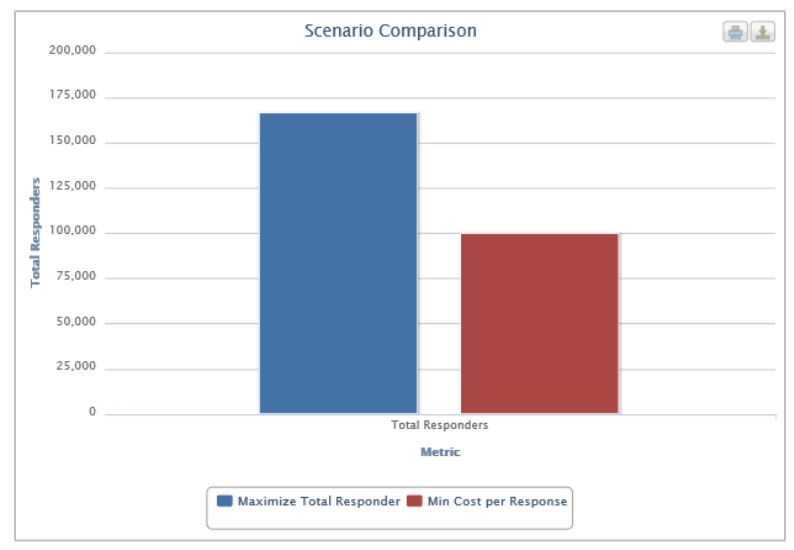

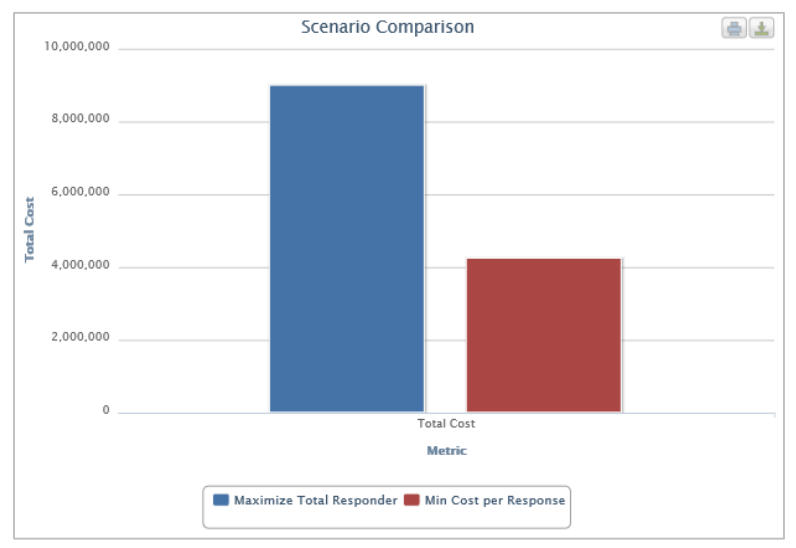